# **Rates Analysis [old]**

**In this article**

- [Rates Analysis Form](#page-0-0)
- [Creating a New Analysis Report](#page-0-1)
- [Creating a New Template](#page-2-0)
- [Export generated report](#page-3-0)
- [Sharing a Report](#page-3-1)

### <span id="page-0-0"></span>Rates Analysis Form

Rates Analysis is an advanced feature of the **JeraSoft Billing Rates Management Module**. It allows you to analyze and compare rates within the JeraSoft Billing web interface without using any third-party software.

Screenshot: Rates Analysis section

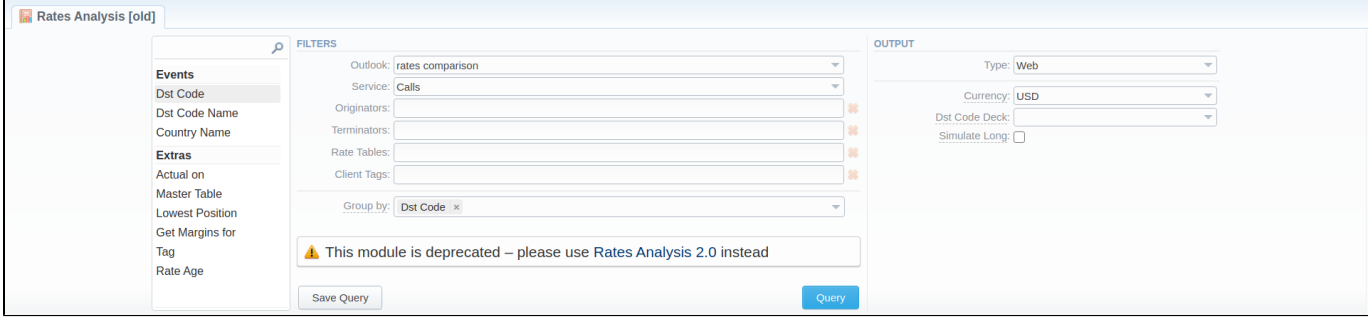

### <span id="page-0-1"></span>Creating a New Analysis Report

To analyze and compare different rates, you need to fill in the form with the next parameters:

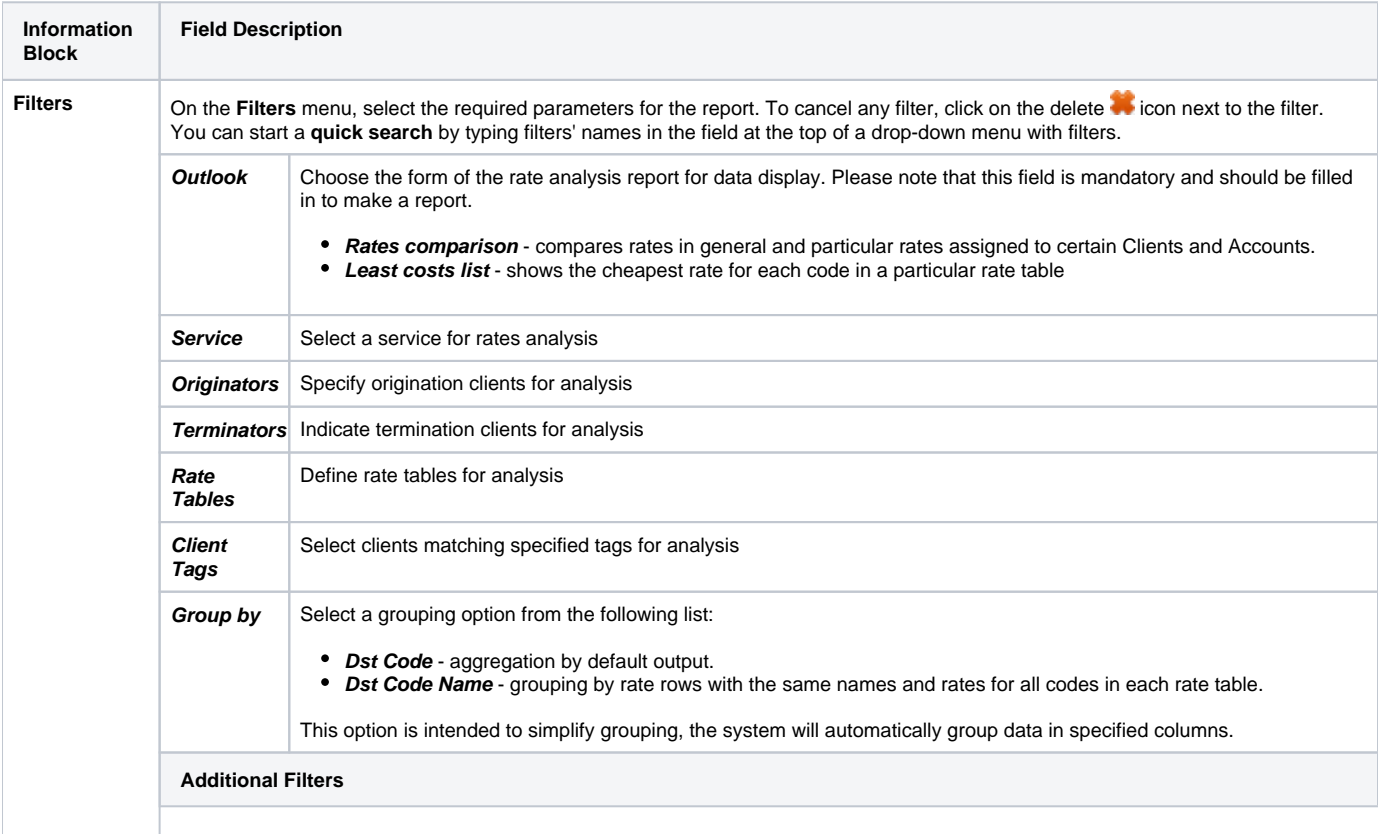

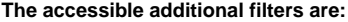

- **Events:** Dst Code, Dst Code Name, Country Name
- **Extras:** Client Tags, Actual On, Master Table, Lowest Position, Get Margins For, Tag, Rate Age

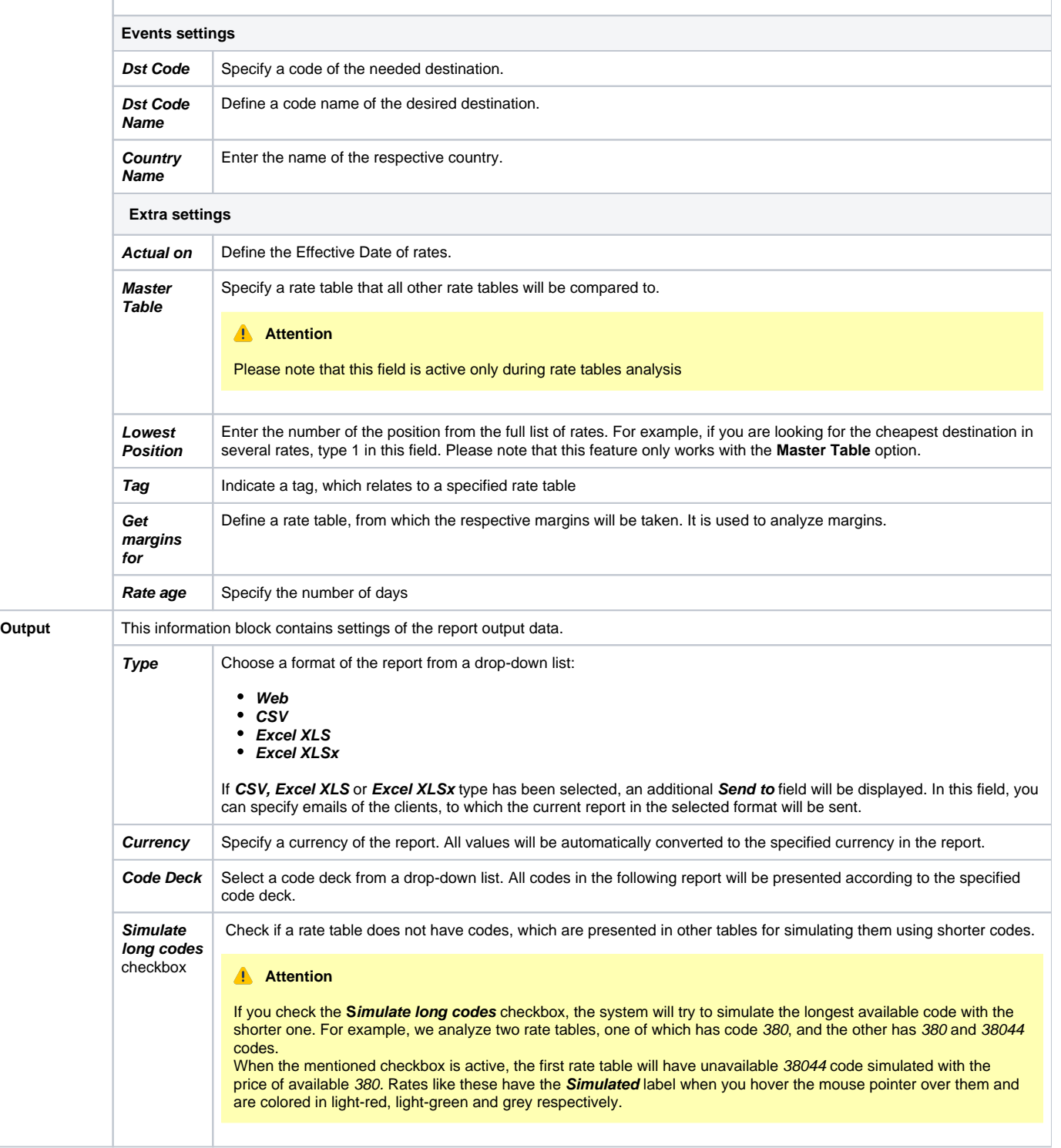

After clicking the **Query** button, the system will form a list of rates with prices for each destination. The highest rate available for the destination is colored in red, the lowest – in green, and middle rates are colored in black.

Screenshot: Rates Analysis section

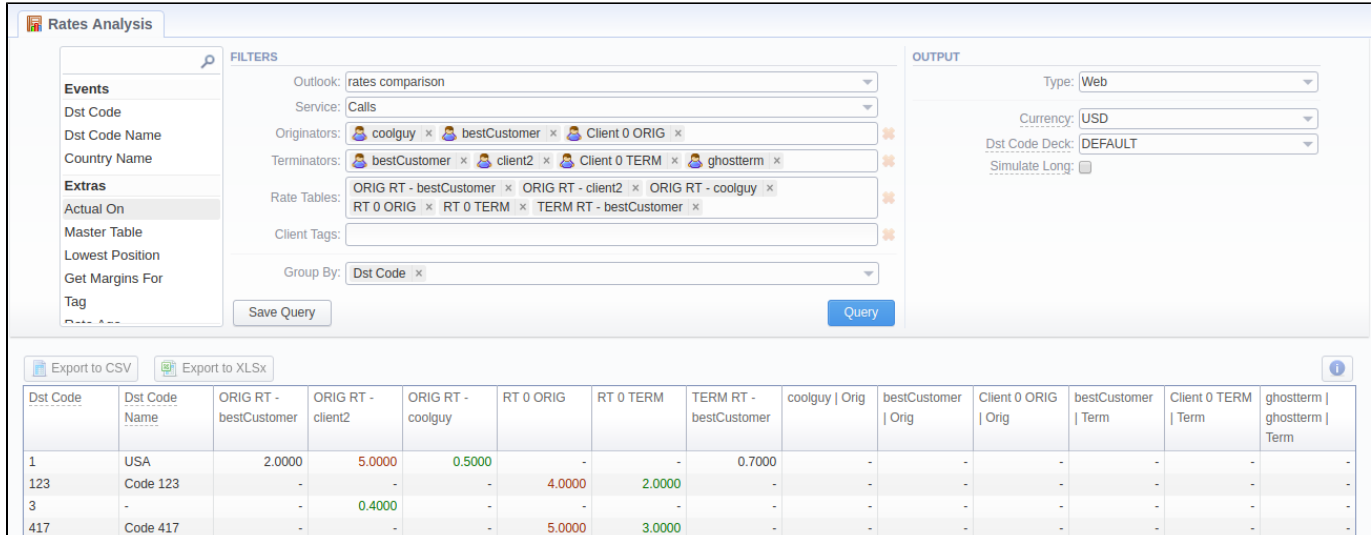

#### **Note for blocked destinations** Λ

Margins for blocked rates are not calculated (all cells are filled with '-').

Also, there is a possibility to **select all** values in the **Rates Analysis form** for the following fields: Rate tables, Originators, Terminators.

### Screenshot: Rates Analysis section

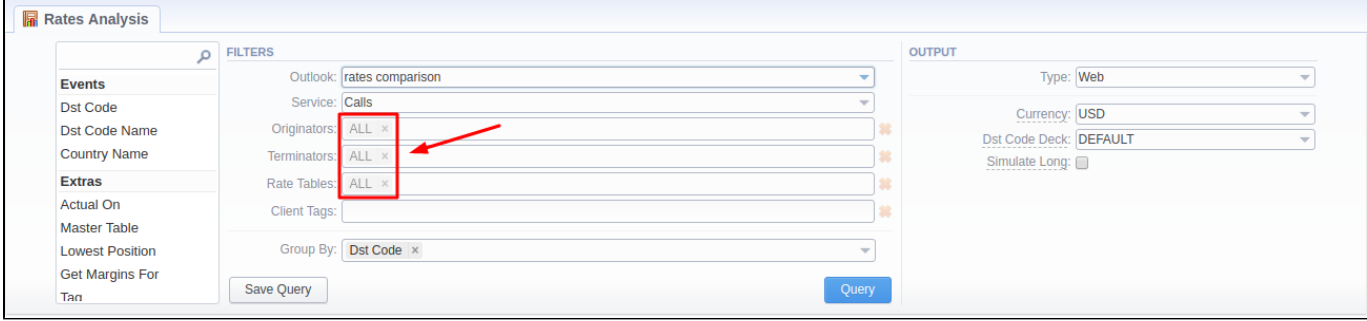

By clicking the **Info** icon above the report on the right, the **user's name** and **time/date**, when a report was generated, will be displayed in a pop-up window.

#### Screenshot: Info icon

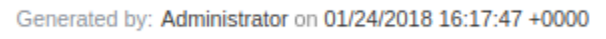

### <span id="page-2-0"></span>Creating a New Template

Also, you can create a template and save specified parameters by clicking the **Save Query** button. A pop-up window with settings will appear, where you need to fill out the following form:

Screenshot: New Template form

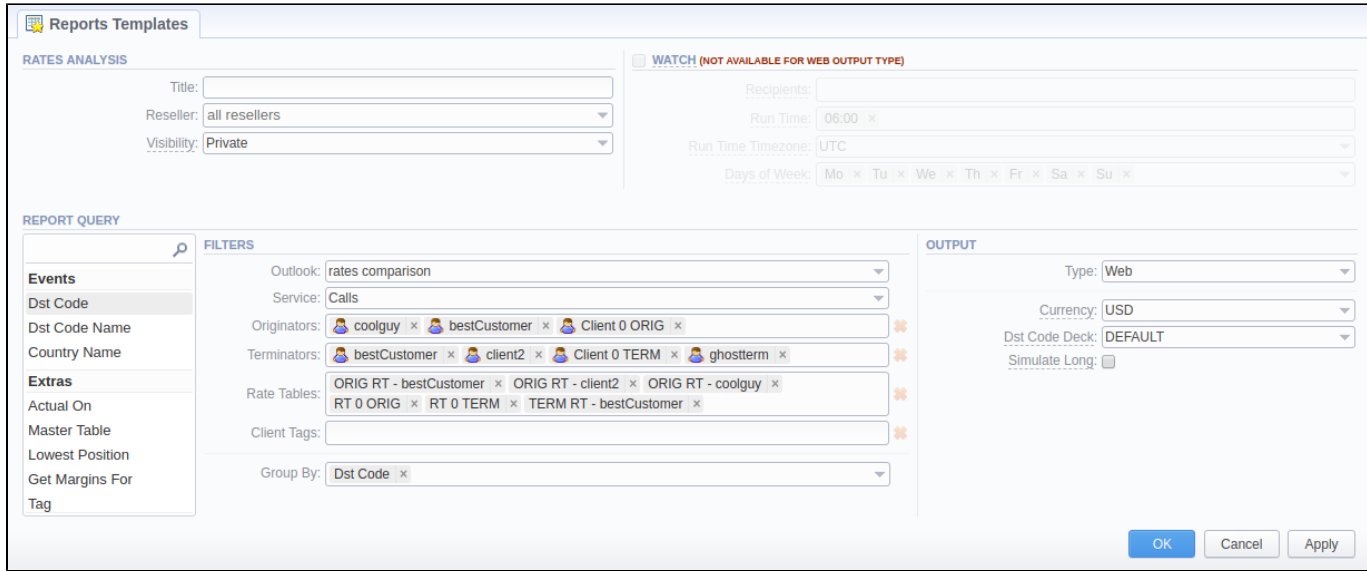

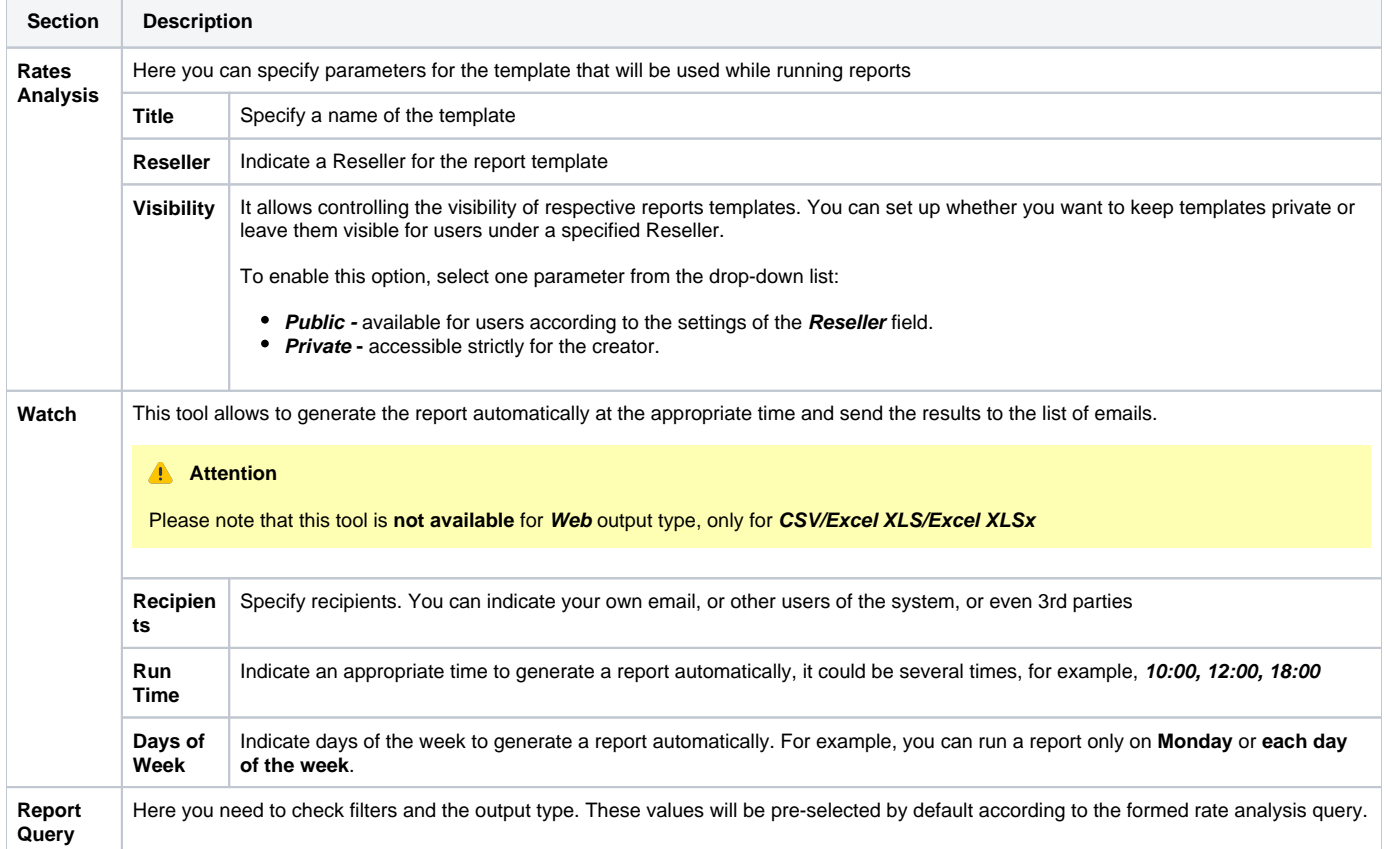

After a template has been created, a new **Load Query** button will be added to the section. By clicking it, you can select report settings to be filled in from a list of templates for rates analysis.

### <span id="page-3-0"></span>Export generated report

You can export report data either in .xls file or .csv that would contain currently presented data. Click the **Export to XLSx** or **Export to CSV** button to download a file of the respective format.

## <span id="page-3-1"></span>Sharing a Report

Each time you get a report output, the system generates a unique link in the format of "/view?id=<uniq-string>". It allows sharing data between the users, even if they belong to different resellers (the feature works similarly to Share by Link in Google Drive).

The link refers to the report data valid for a specific moment.

**Example:** When you send a link to a report, you ensure the recipient would see the same data as you do. If you change data in the system (for example, perform rerating), the previously copied link to the report will display data valid for the moment of generation (even though the actual data is now different).

You can also view the additional information about the generated report by hovering over the **Info** icon, which is located under the **Output** section:

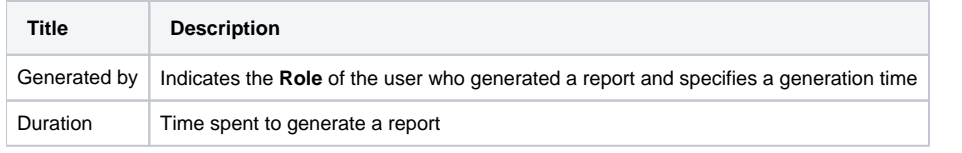

### Screenshot: Rates Analysis Info icon

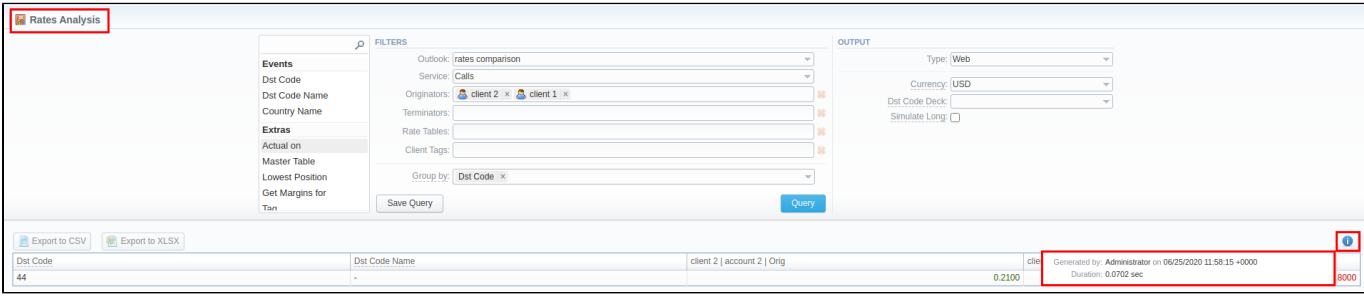